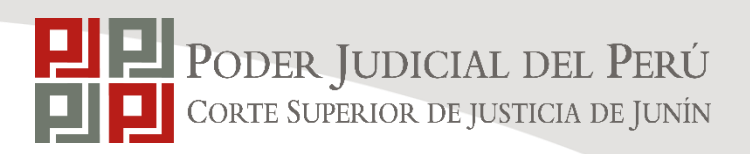

# **CARTILLA DEL SISTEMA (USUARIO EXTERNO)**

# CÁLCULO DE PREPARACIÓN DE CLASE

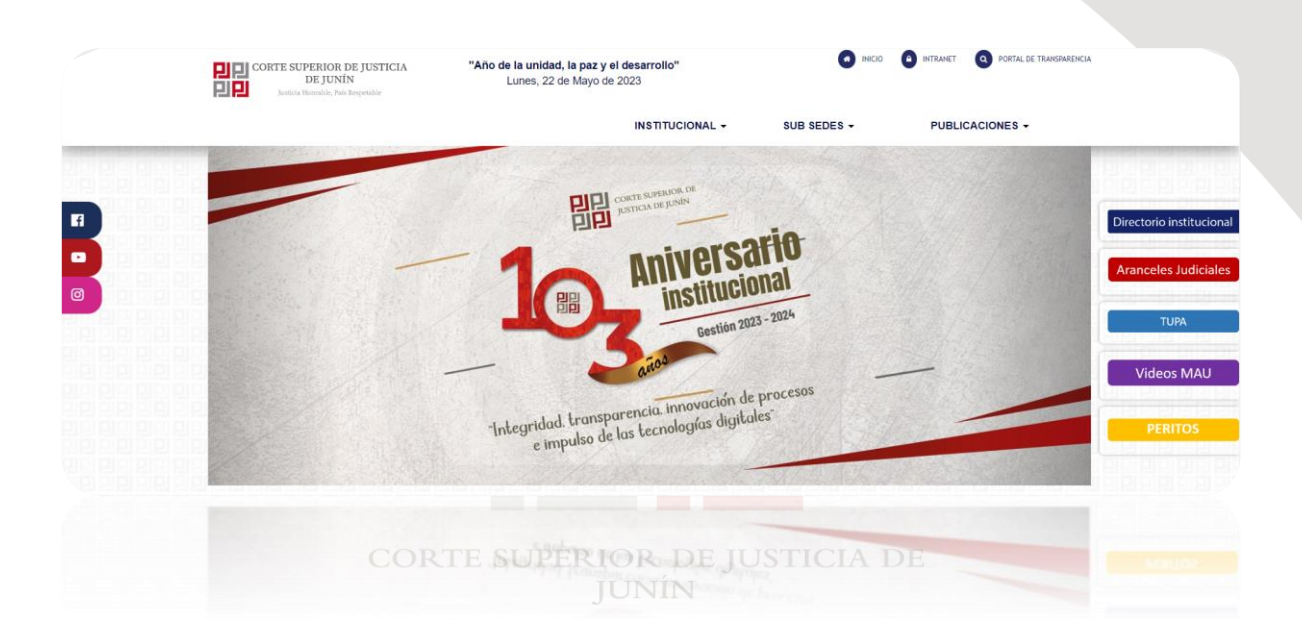

22/05/2022

COORDINACIÓN DE INFORMÁTICA

Corte Superior de Justicia de Junín Sede Central: Esquina de Jirón Nemesio Raez y Parra del Riego # 400, El Tambo - Huancayo Página Web:<https://www.gob.pe/csjjunin> Teléfono: (064)481490

E laborado por Coordinación de Informática Página $1 \mid 23$ 

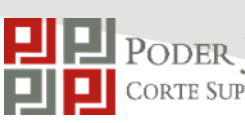

**AW007-2022 VERSIÓN:1.0 PÁGINAS: FECHA:** 22/05/2023

**21**

**AREA:**

# **UNIDAD DE PLANEAMIENTO Y DESARROLLO**

**SUBAREA:**

# **COORDINACIÓN DE INFORMÁTICA**

# CARTILLA DEL SISTEMA

# CÁLCULO DE PREPARACIÓN DE CLASE

# $_{\text{CO}}(\text{USUARIO EXTERNO})_{\text{E}}$

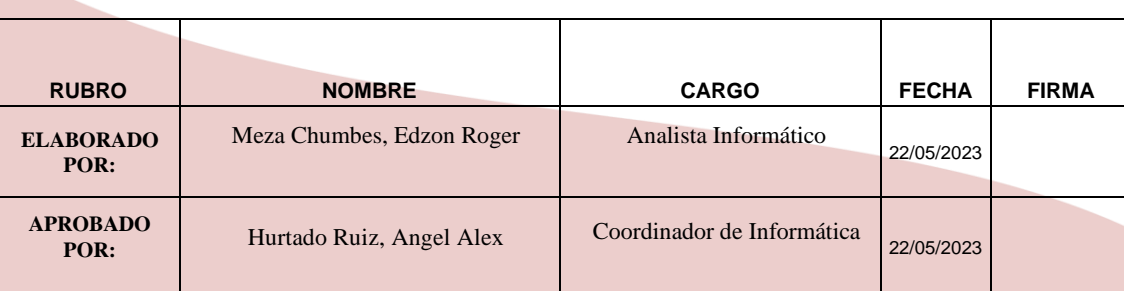

# **INDICE**

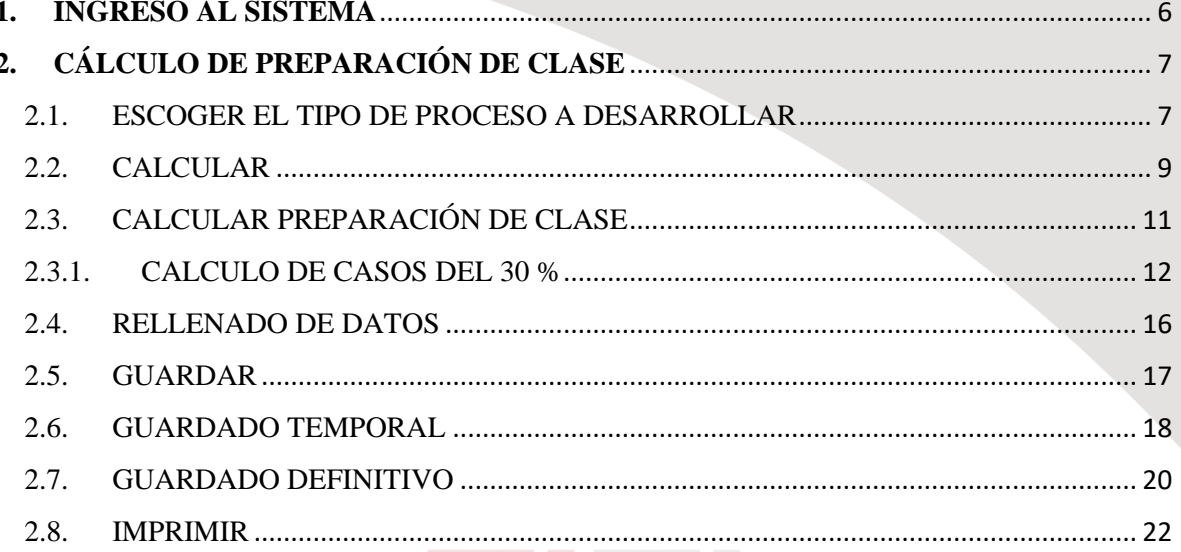

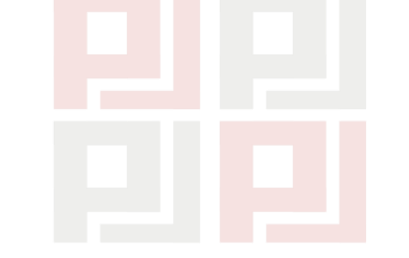

CORTE SUPERIOR DE JUSTICIA DE JUNÍN

# **INDICE DE IMAGENES**

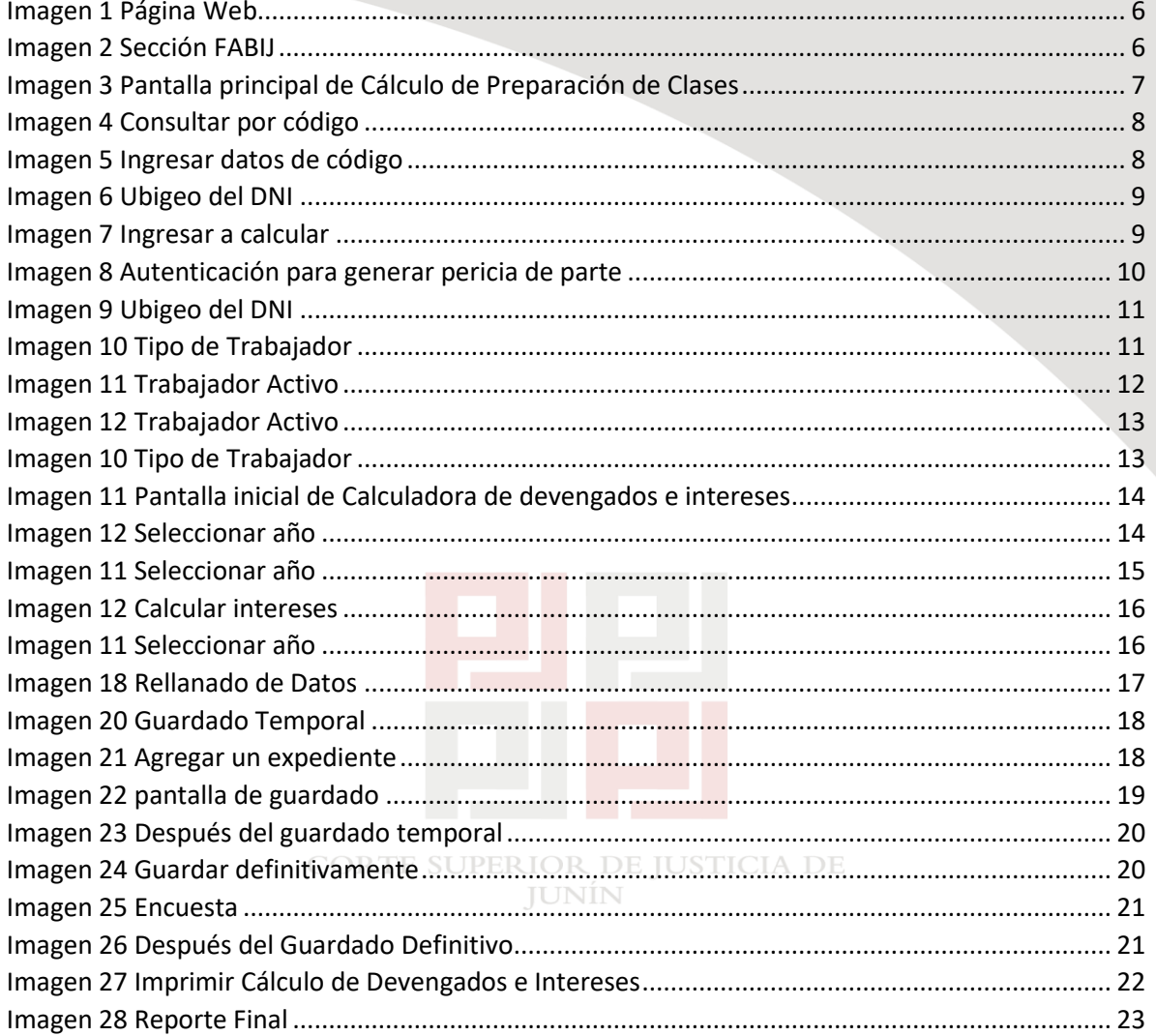

## **HISTORIAL DE VERSIONES**

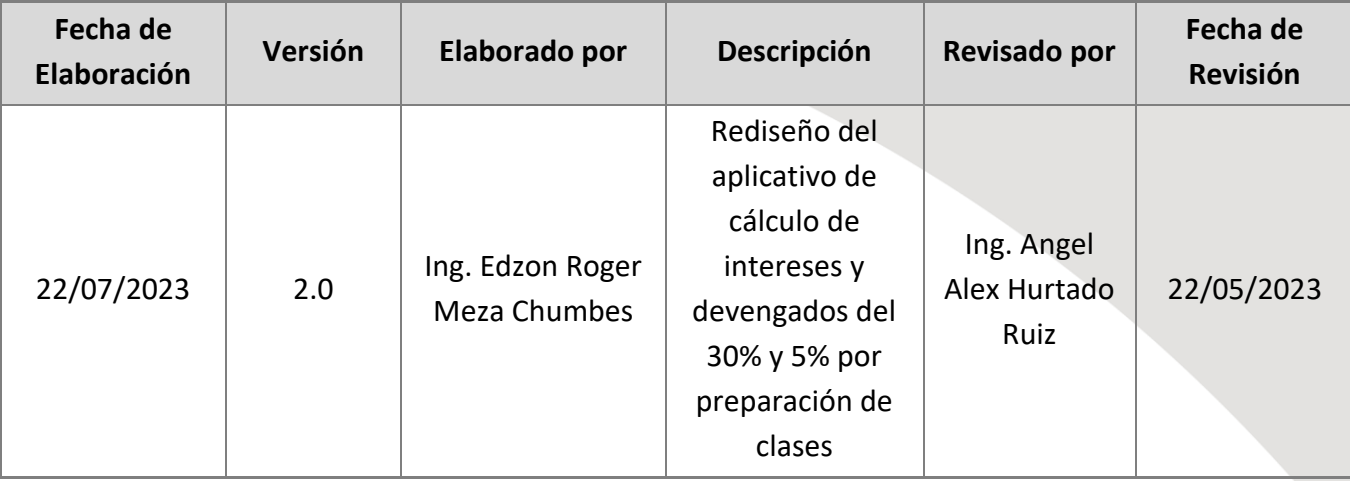

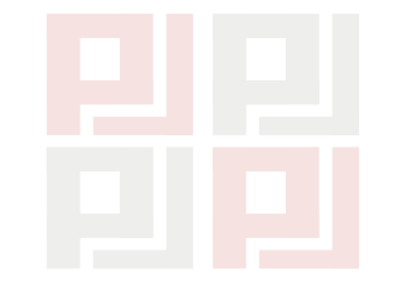

CORTE SUPERIOR DE JUSTICIA DE JUNÍN

## <span id="page-5-0"></span>**1. INGRESO AL SISTEMA**

Para ingresar al Módulo Cálculo de Preparación de Clases, el usuario deberá ingresar a la siguiente dirección de internet: [https://portal.csjjunin.gob.pe](https://portal.csjjunin.gob.pe/)

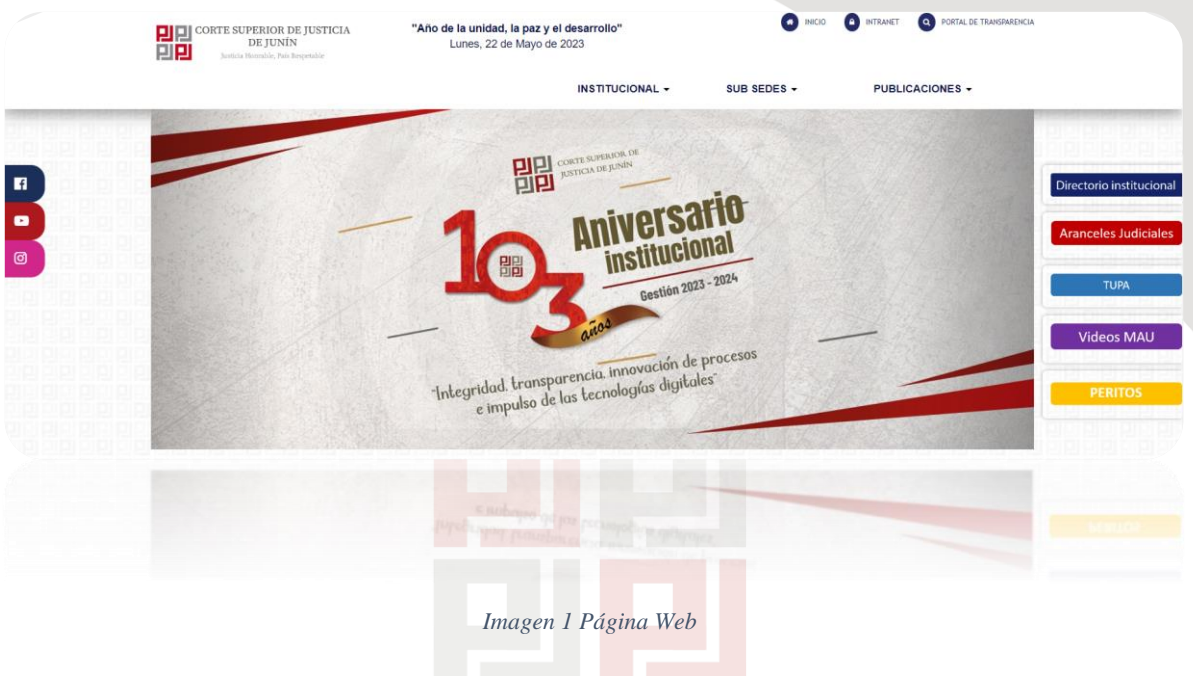

<span id="page-5-1"></span>Deslizar hacia abajo la sección FABIJ.IOR DE JUSTICIA DE

<span id="page-5-2"></span>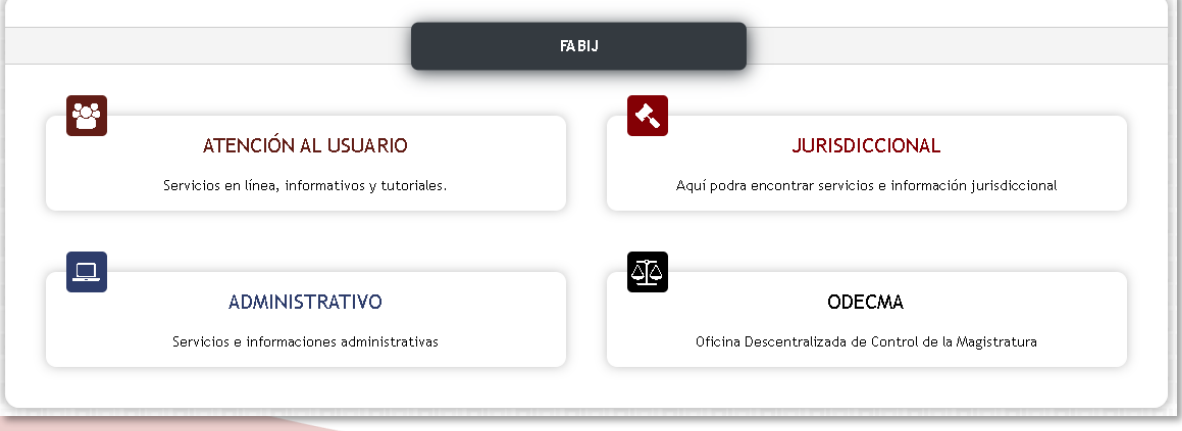

*Imagen 2 Sección FABIJ*

Ubicarse en la sección FABIJ, luego seleccionar la opción "**Módulo Atención al** 

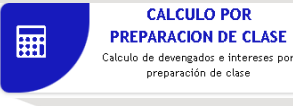

usuario" y hacer clic en la opción **substantial de clase** :

# <span id="page-6-0"></span>**2. CÁLCULO DE PREPARACIÓN DE CLASE**

El sistema le mostrará la siguiente pantalla:

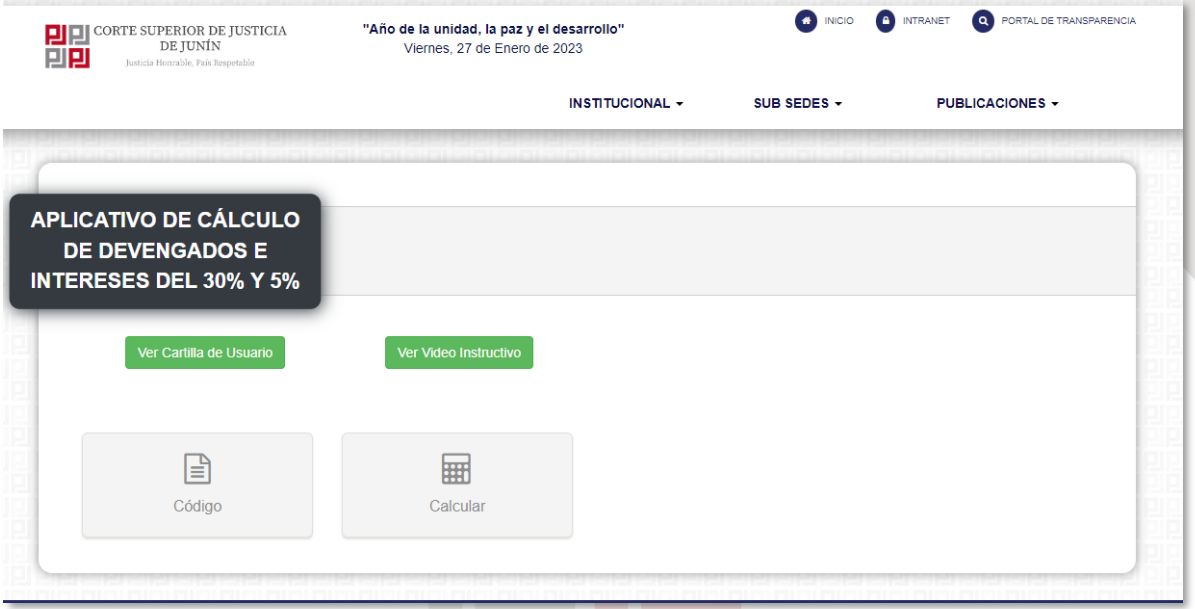

*Imagen 3 Pantalla principal de Cálculo de Preparación de Clases* **JUNÍN** 

#### <span id="page-6-2"></span><span id="page-6-1"></span>2.1. ESCOGER EL TIPO DE PROCESO A DESARROLLAR

Para realizar la autenticación del usuario por código, y realizar el cálculo por preparación de clase, seleccionar la opción con el ícono de la calculadora "**Código**"

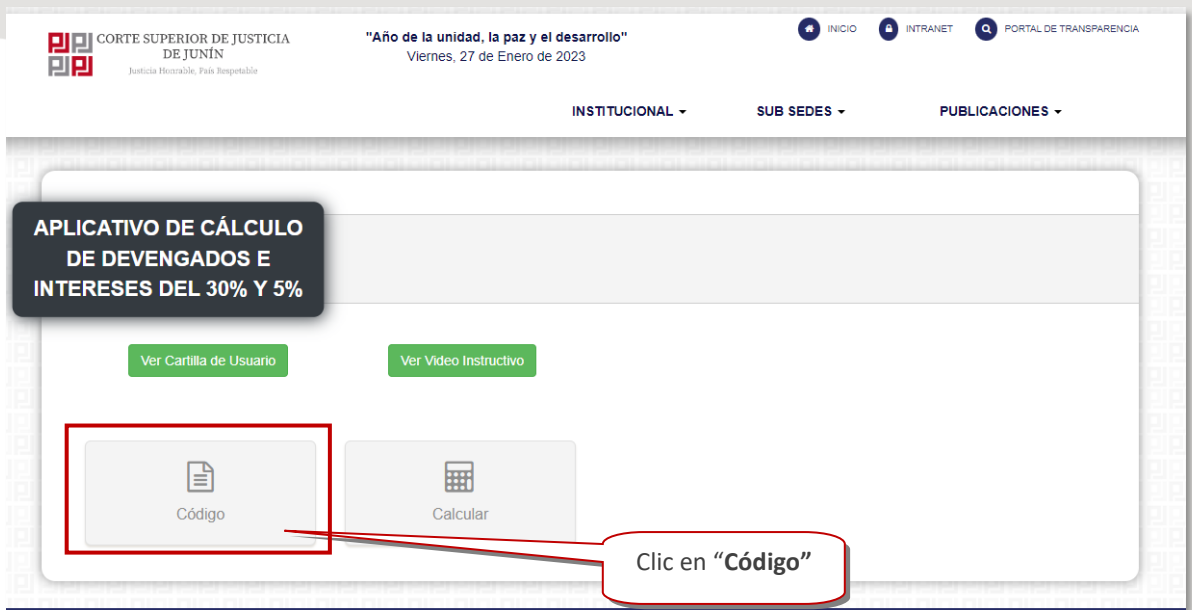

*Imagen 4 Consultar por código*

<span id="page-7-0"></span>El sistema le mostrará la siguiente pantalla:

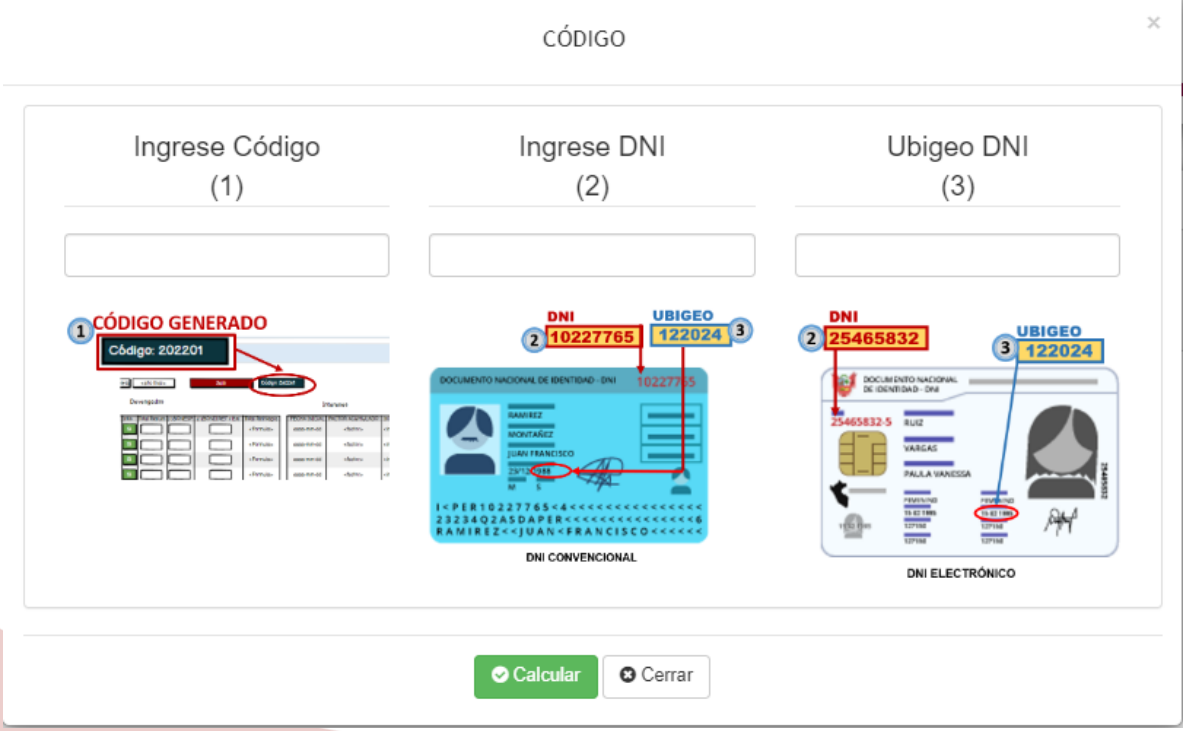

#### *Imagen 5 Ingresar datos de código*

<span id="page-7-1"></span>Ingresar el código generado por el guardado temporal con el aplicativo web de "Cálculo de preparación de Clases", el número de DNI y el número de Ubigeo (código de 6 dígitos) ubicado en el DNI, como se muestra en la siguiente imagen:

E laborado por Coordinación de Informática Página 8 | 23

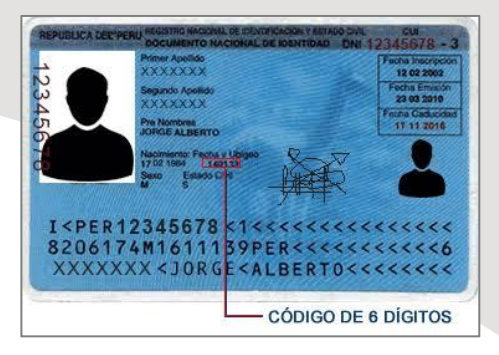

*Imagen 6 Ubigeo del DNI*

# <span id="page-8-1"></span><span id="page-8-0"></span>2.2. CALCULAR

Para realizar la autenticación del usuario, y realizar la pericia de parte por cálculo por preparación de clase, seleccionar la opción con el ícono de la calculadora "**Calcular**"

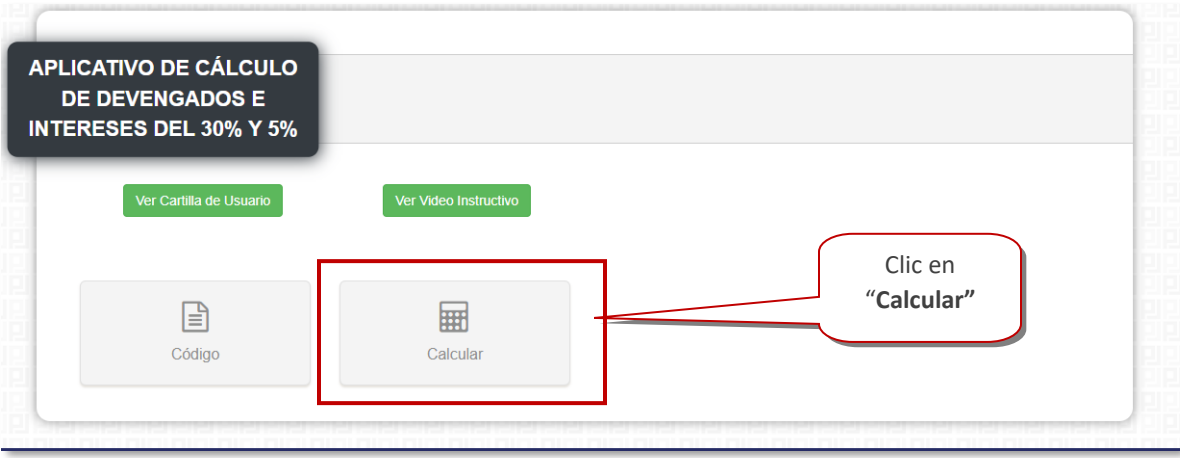

*Imagen 7 Ingresar a calcular*

<span id="page-8-2"></span>El sistema le mostrará la siguiente pantalla de autenticación

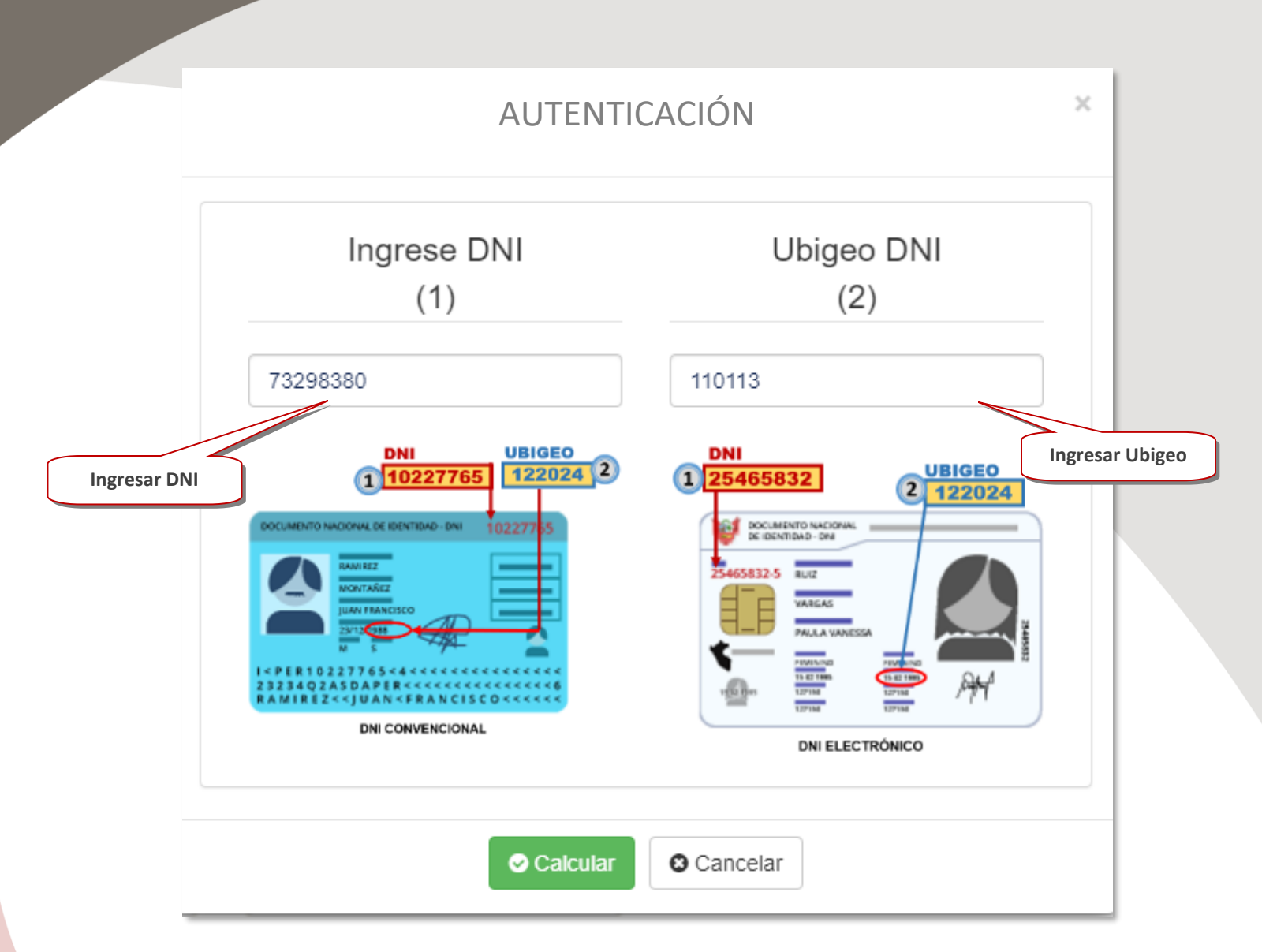

*Imagen 8 Autenticación para generar pericia de parte*

<span id="page-9-0"></span>Ingresar el número de DNI e ingresar el número de Ubigeo (código de 6 dígitos) ubicado en el documento nacional de identidad, como se muestra en la siguiente imagen.

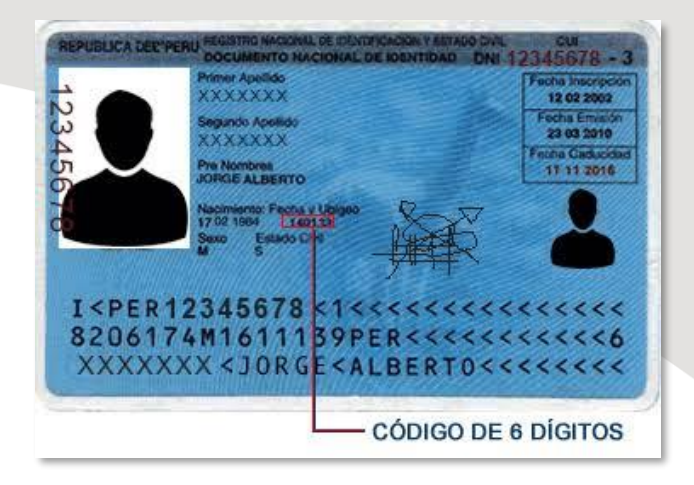

*Imagen 9 Ubigeo del DNI*

Consultar

**O** Cancelar

<span id="page-10-1"></span>Luego de rellenar los datos de forma correcta, hacer clic en

Si desea dejar sin efecto la acción hacer clic en cancelar

# <span id="page-10-0"></span>2.3.CALCULAR PREPARACIÓN DE CLASE

En ambas opciones (consultar por código o calcular) el sistema le mostrará la siguiente pantalla:<br>CORTE SUPERIOR DE JUSTICIA DE

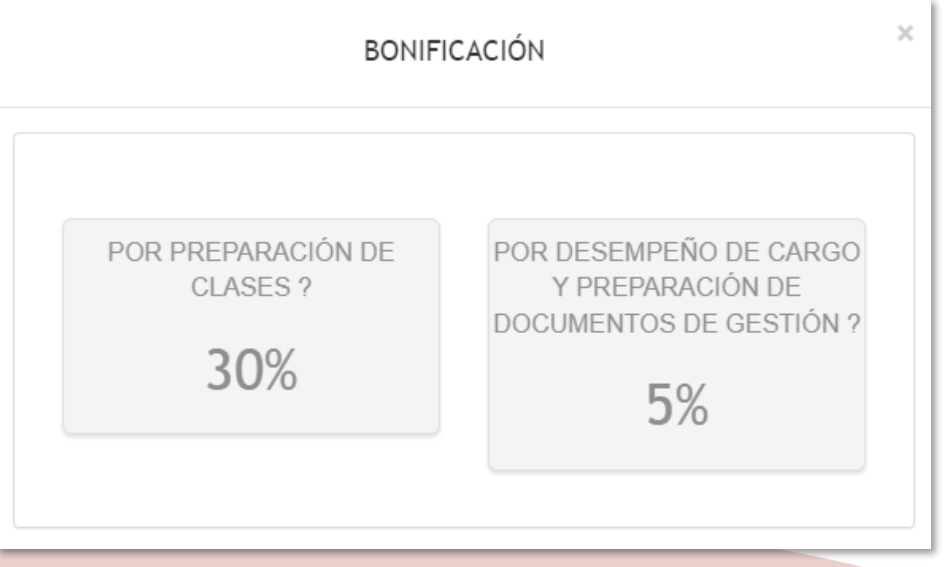

<span id="page-10-2"></span>*Imagen 10 Tipo de Trabajador*

# <span id="page-11-0"></span>2.3.1. CALCULO DE CASOS DEL 30 %

\*\*Aplica el procedimiento también para el cálculo del 5%.

Al seleccionar la opción de cálculo del 30 %, el trabajador deberá ingresar todos los rangos de periodos contemplados en la resolución.

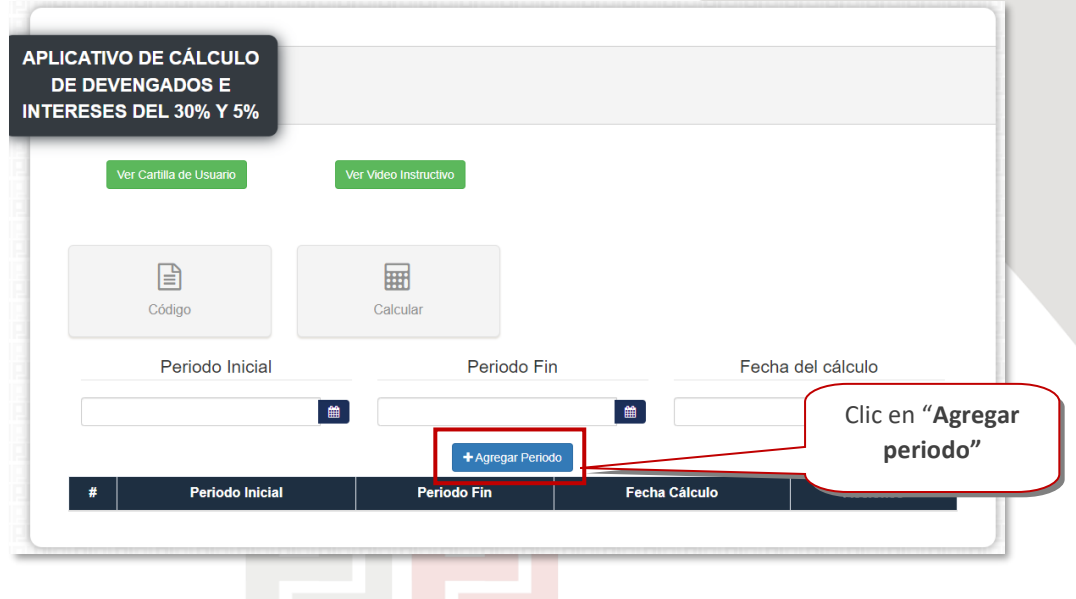

*Imagen 11 Trabajador Activo*

<span id="page-11-1"></span>Ingresar fecha del periodo inicial y fecha del periodo fin, y la fecha de cálculo de uno o más periodos contemplados en la resolución, y hacer clic en **+Agregar Periodo,** el periodo se agregará a la lista de periodos. Puede agregar uno o varios periodos

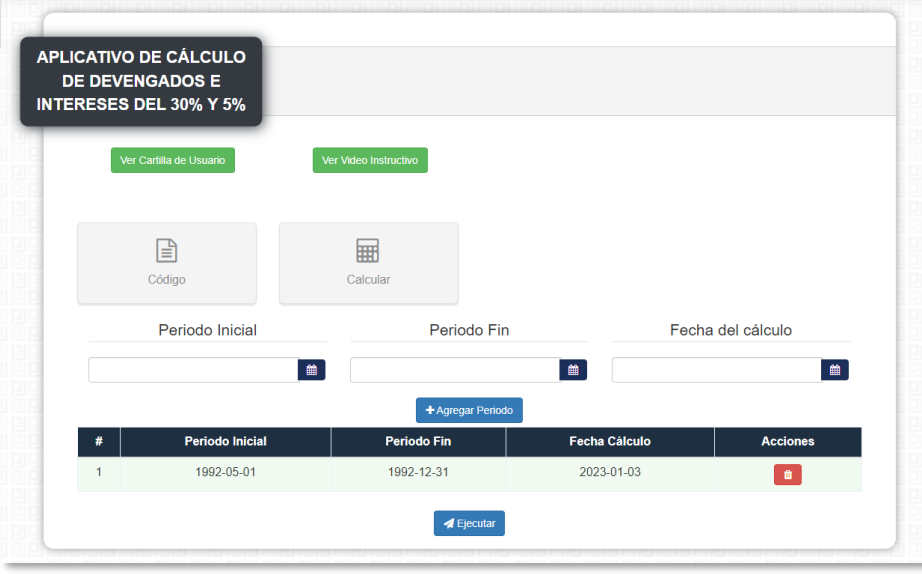

*Imagen 12 Trabajador Activo*

<span id="page-12-0"></span>Una vez ingresado todos los periodos y fechas de cálculo contemplados en la resolución, hacer clic en **Ejecutar**:

ı

|                | Periodo Inicial        | Periodo Fin        |                              | Fecha del cálculo                      |  |  |
|----------------|------------------------|--------------------|------------------------------|----------------------------------------|--|--|
|                | $\boxplus$             |                    | $\qquad \qquad \blacksquare$ | $\mathop{m}\limits^{\text{\tiny (3)}}$ |  |  |
| #              | <b>Periodo Inicial</b> | <b>Periodo Fin</b> | <b>Fecha Cálculo</b>         | <b>Acciones</b>                        |  |  |
|                | 1990-05-01             | 1992-12-31         | 2023-01-03                   |                                        |  |  |
| $\overline{2}$ | 1993-01-01             | 1994-12-31         | 2023-01-03                   |                                        |  |  |
| 3              | 1995-01-01             | 1996-01-20         | 2023-01-03                   |                                        |  |  |
| $\overline{4}$ | 1996-07-20             | 2012-11-26         | 2023-01-03                   |                                        |  |  |

*Imagen 10 Tipo de Trabajador*

<span id="page-12-1"></span>Hacer clic en **Ejecutar**, el sistema mostrará la hoja de ingreso de remuneraciones para realizar el cálculo correspondiente:

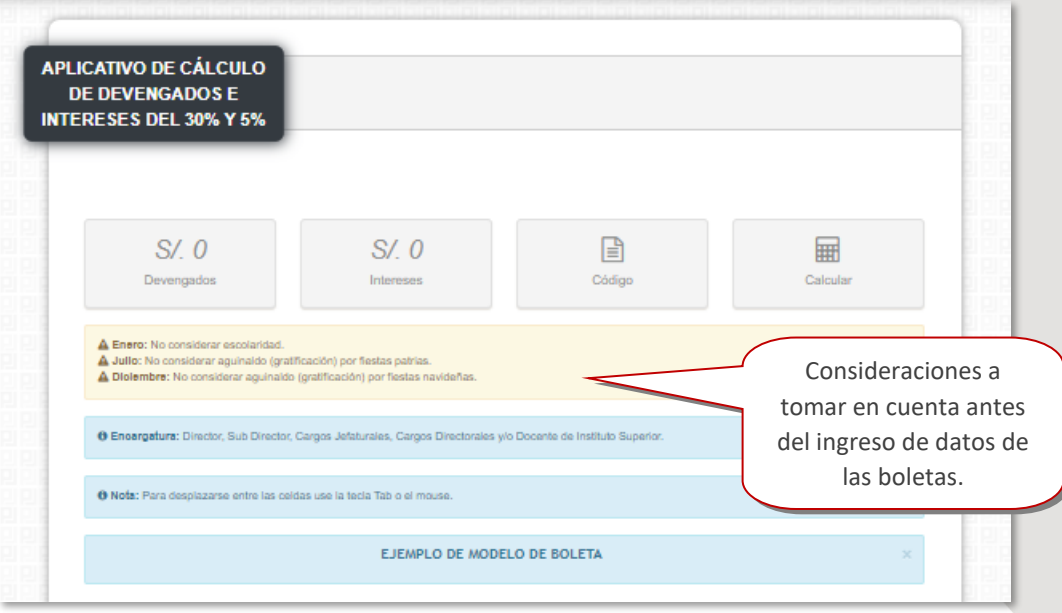

*Imagen 11 Pantalla inicial de Calculadora de devengados e intereses*

# <span id="page-13-0"></span>Deslizar el cursor hacia la parte inferior, y ubicará los periodos ingresados para el cálculo.

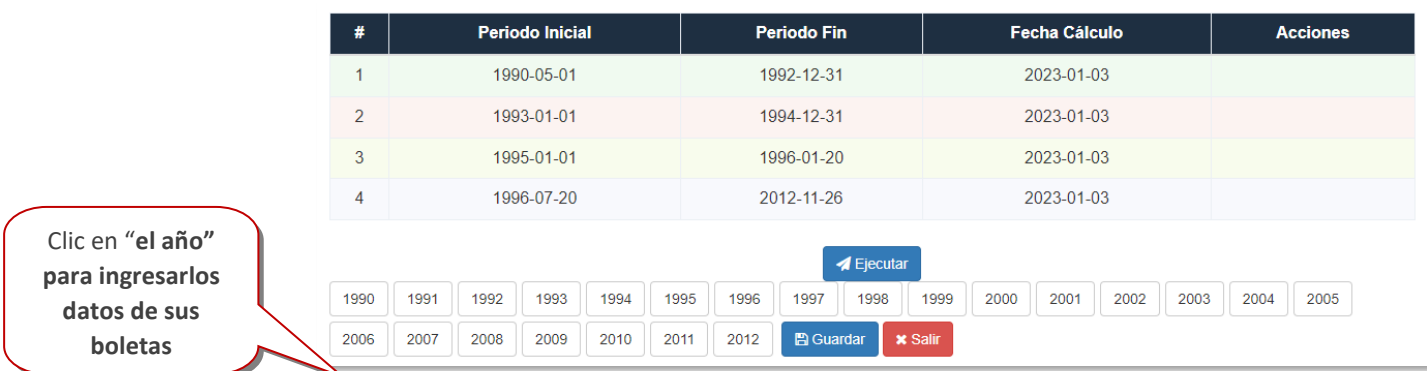

#### *Imagen 12 Seleccionar año*

<span id="page-13-1"></span>Hacer clic en el año donde desee ingresar la información, el sistema mostrará la hoja de ingreso de remuneraciones para realizar el cálculo correspondiente:

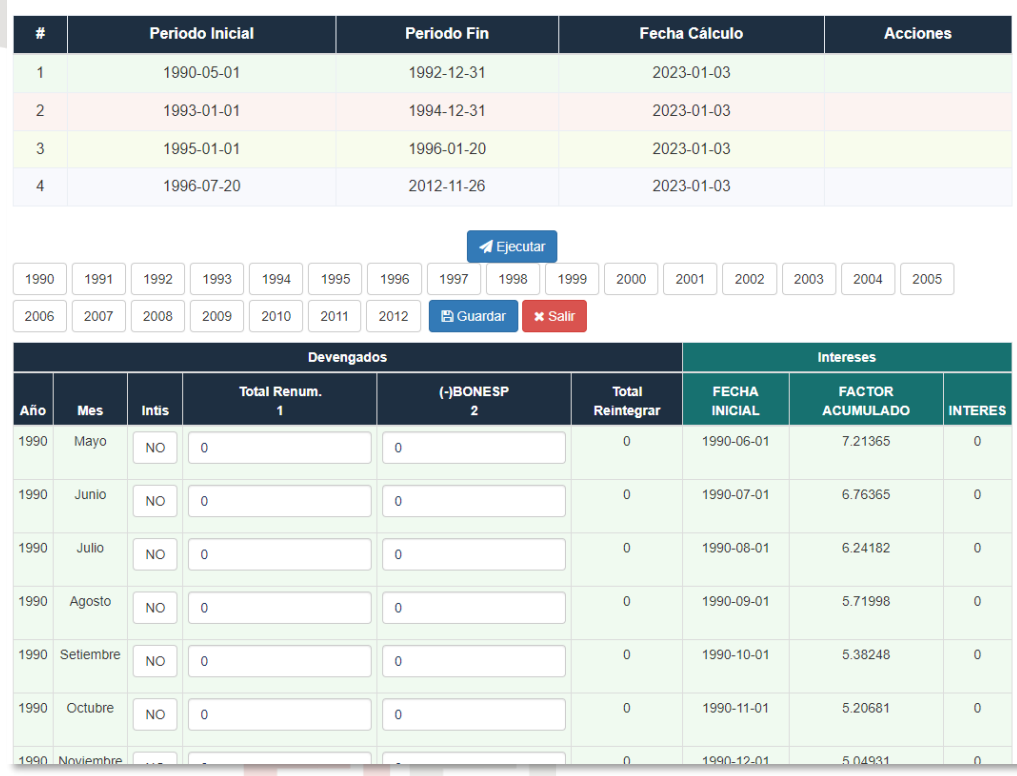

*Imagen 11 Seleccionar año*

<span id="page-14-0"></span>Los colores de las filas indican a que periodo ingresado pertenecen.

Si el año entre 1990-1991 percibió sus remuneraciones en INTIS, activar el

botón SI, en la fila del mes correspondiente.

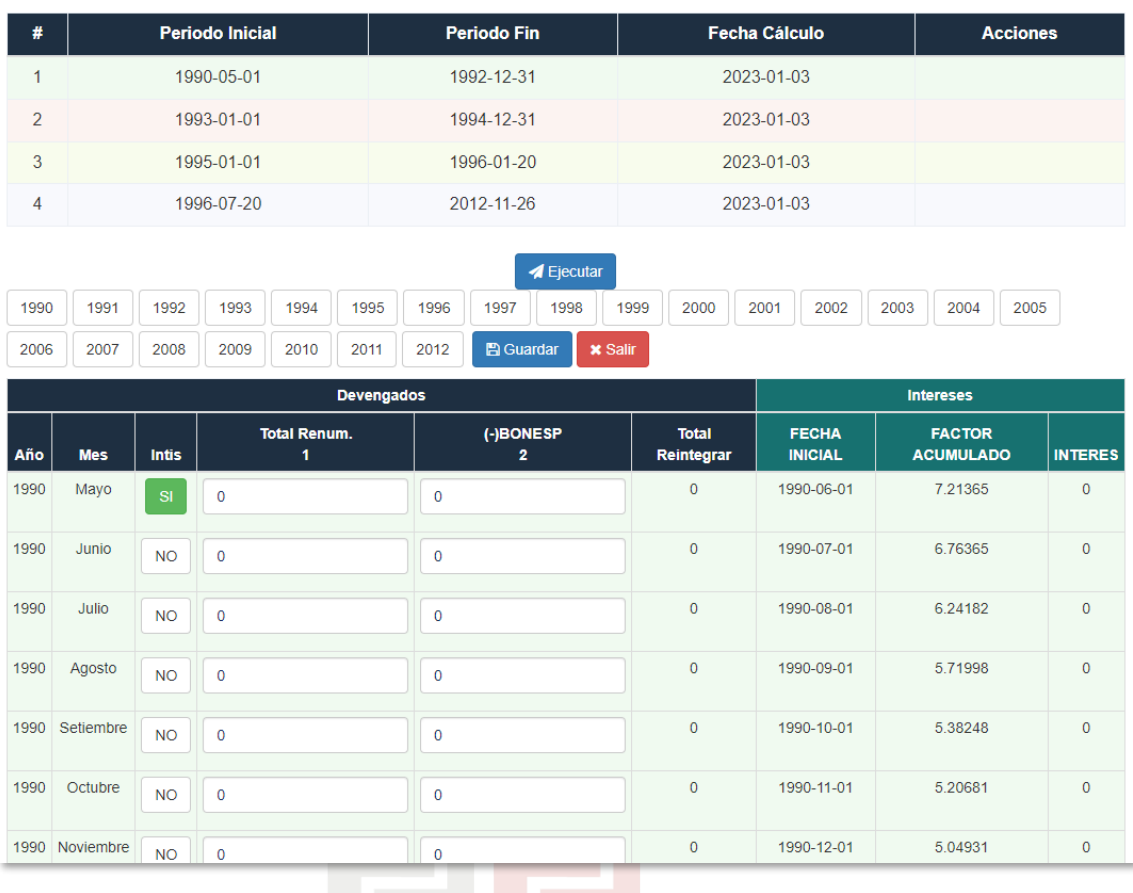

# *Imagen 11 Seleccionar año*

<span id="page-15-2"></span><span id="page-15-1"></span>Al activar la casilla de INTIS, ingrese los montos en intis y el sistema realizará la conversión.

## <span id="page-15-0"></span>2.4. RELLENADO DE DATOS

El llenado de datos debe corresponder a los montos establecidos en las boletas de pago de forma fidedigna, luego hacer clic en el año por el cual desea empezar a llenar los datos. El sistema le mostrará los meses correspondientes para el llenado de información:

#### **NOTA**:

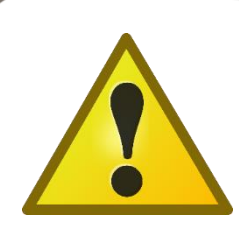

- 1. Para los meses de mayo-1990 a julio de 1991, el aplicativo le permite ingresar su remuneración en intis o en soles meses haciendo clic en el botón **SI** o **NO** de la columna **Intis**.
- 2. Ingresar el monto de la Remuneración Total de la boleta en todos los meses, **EXCEPTO** para las boletas que tengan **AGUINALDO** o **ESCOLARIDAD**, en esos casos restar el beneficio a la **Remuneración Total,** y colocar el monto calculado en el mes correspondiente.

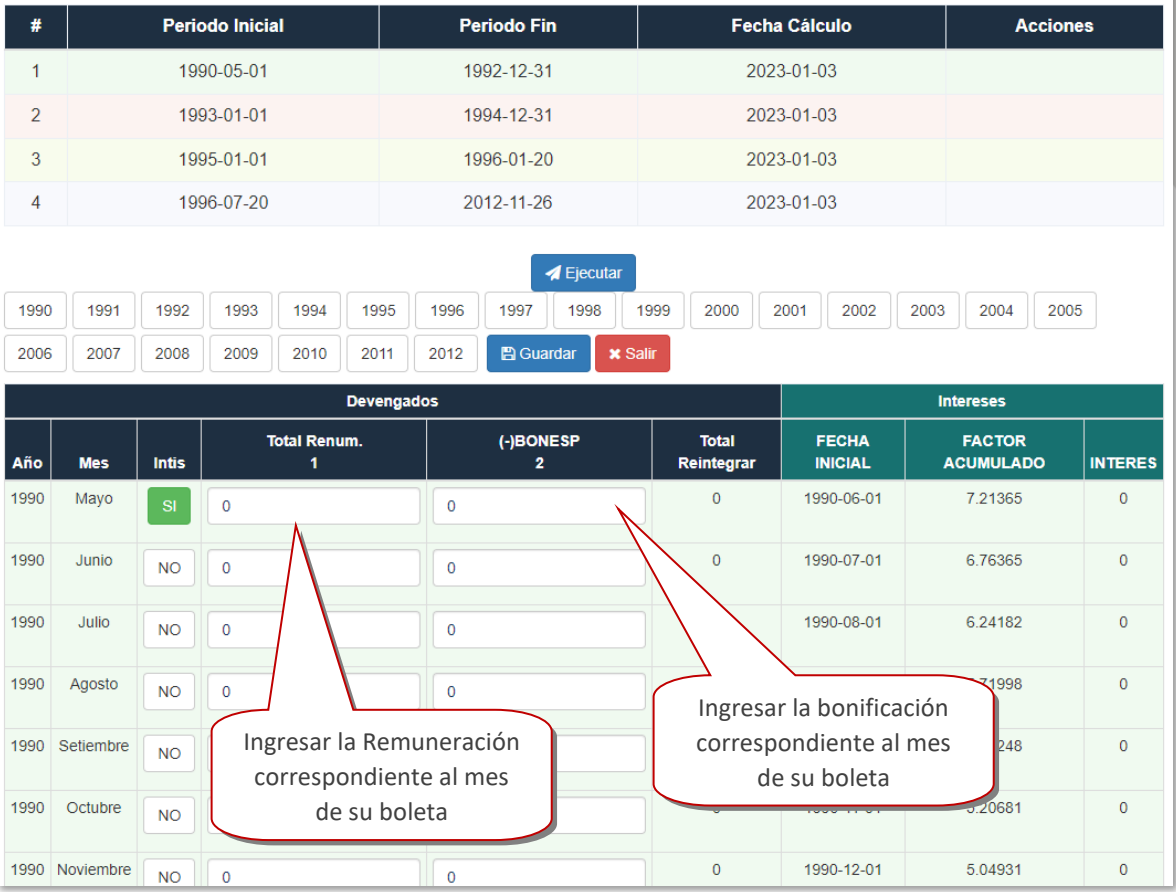

*Imagen 18 Rellanado de Datos*

<span id="page-16-1"></span><span id="page-16-0"></span>2.5. GUARDAR

Hacer clic en el ícono "**GUARDAR**", para guardar la información rellenada:

#### <span id="page-17-0"></span>2.6. GUARDADO TEMPORAL

El sistema le mostrará la siguiente pantalla, donde podrá guardar los datos registrados de forma temporal, o de manera definitiva. Para realizar un guardado temporal

Guardado Temporal

seleccionar la opción

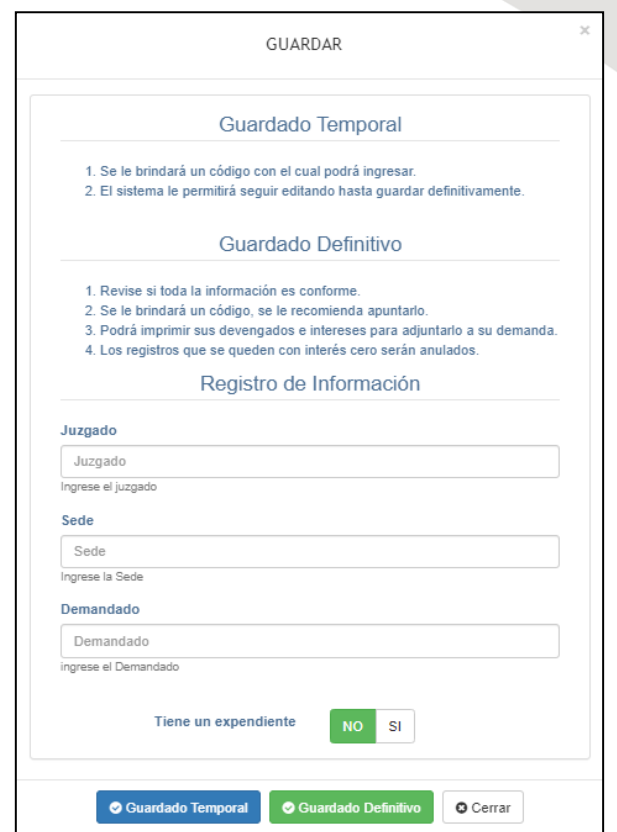

*Imagen 20 Guardado Temporal*

<span id="page-17-1"></span>Si se desea consignar un expediente lo puede realizar de la siguiente manera:

\*Recordar que agregar un expediente es opcional.

Si tiene un expediente para asignar seleccionar sí:

<span id="page-17-2"></span>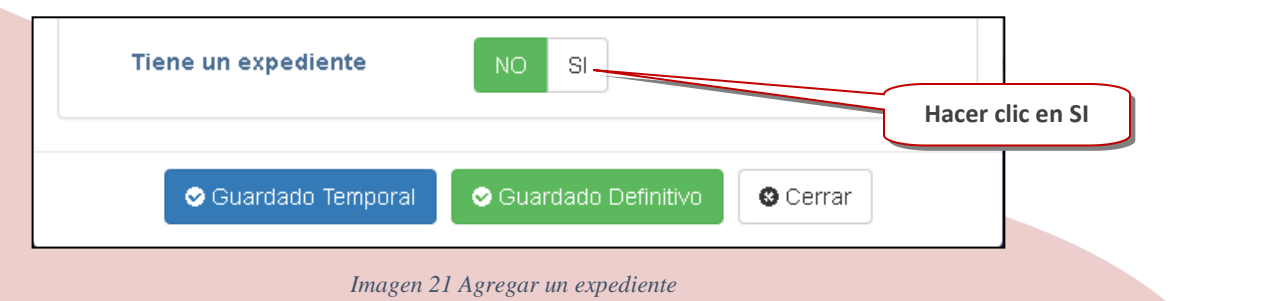

#### El sistema le mostrará la siguiente pantalla:

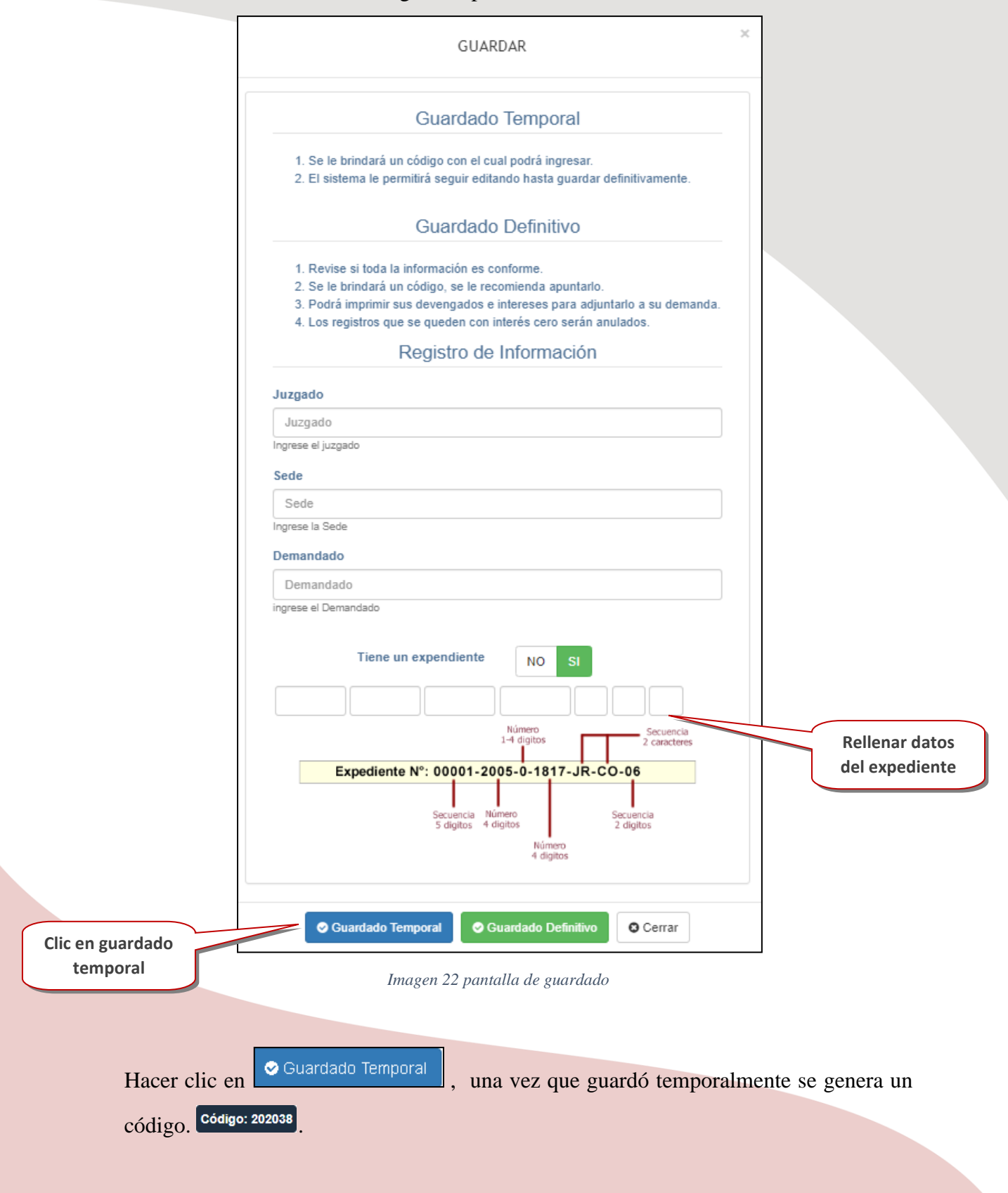

<span id="page-18-0"></span>E laborado por Coordinación de Informática Página 19 | 23

| 1990              | 1991             | 1992               | 1993         | 1994                        | 1995                     | 1996       | 1997                                 | 1998 | 1999           | 2000                                                    | 2001         | 2002                       | 2003                           | 2004            | 2005              |              |
|-------------------|------------------|--------------------|--------------|-----------------------------|--------------------------|------------|--------------------------------------|------|----------------|---------------------------------------------------------|--------------|----------------------------|--------------------------------|-----------------|-------------------|--------------|
| 2006              | 2007             | 2008               | 2009         | 2010                        | 2011                     | 2012       | <b>圖 Guardar</b>                     |      | <b>x</b> Salir | <b>Código: 202299</b>                                   |              |                            |                                |                 |                   |              |
|                   |                  |                    |              |                             |                          | Devengados |                                      |      |                |                                                         |              |                            |                                |                 | <b>L</b> utereses |              |
| Año<br><b>Mes</b> |                  | <b>Encargatura</b> | <b>Intis</b> |                             | <b>Total Renum.</b><br>1 |            | (-)BONESP<br>$\overline{\mathbf{z}}$ |      |                | (-)BONDIRET /<br><b>B.6%</b><br>$\overline{\mathbf{3}}$ |              | <b>Total</b><br>Reintegrar | <b>FECHA</b><br><b>INICIAL</b> | Código generado |                   |              |
| 1990              | Mayo             | <b>NO</b>          | <b>NO</b>    | 10                          |                          |            | $\mathbf 0$                          |      |                | $\mathbf{0}$                                            |              |                            | 1990-06-<br>01                 |                 | 7.16079           | 7.16         |
|                   |                  |                    |              |                             | Ingrese Remun. completa  |            |                                      |      |                |                                                         |              |                            | 1990-07-<br>01                 |                 | 6.71079           | $\bf{0}$     |
| 1990              | Junio            | <b>NO</b>          | <b>NO</b>    | $\circ$                     |                          |            | $\mathbf 0$                          |      |                | $\mathbf{0}$                                            | $\mathbf 0$  |                            | 1990-08-<br>01                 |                 | 6.18896           | $\mathbf{0}$ |
| 1990              | Julio            | <b>NO</b>          | <b>NO</b>    | $\mathbf{0}$<br>$\mathbf 0$ |                          |            |                                      |      | $\mathbf{0}$   | $\mathbf{O}$                                            |              | 1990-09-<br>01             |                                | 5.66712         | $\mathbf 0$       |              |
| 1990              | Agosto           | <b>NO</b>          | <b>NO</b>    | $\mathbf{0}$                |                          |            | $\mathbf 0$                          |      |                | $\mathbf{0}$                                            | $\mathbf 0$  |                            | $1990 - 10 -$<br>01            |                 | 5.32962           | $\mathbf 0$  |
| 1990              | Setiembre        | <b>NO</b>          | <b>NO</b>    | $\mathbf 0$                 |                          |            | $\mathbf 0$                          |      |                | $\mathbf{0}$                                            | $\mathbf{O}$ |                            | 1990-11-                       |                 | 5.15395           | $\bf{0}$     |
| 1990              | Octubre          | <b>NO</b>          | <b>NO</b>    | $\mathbf{0}$                |                          |            | $\mathbf 0$                          |      |                | $\mathbf 0$                                             | $\mathbf 0$  |                            | 01<br>1990-12-                 |                 | 4.99645           | $\mathbf{0}$ |
| 1990              | Noviembre        | <b>NO</b>          | <b>NO</b>    | $\circ$                     |                          |            | $\mathbf 0$                          |      |                | $\mathbf{0}$<br>$\mathbf{0}$                            |              |                            | 01<br>1991-01-                 |                 | 4.84662           | $\bf{0}$     |
| 1990              | <b>Diciembre</b> | <b>NO</b>          | <b>NO</b>    | $\mathbf 0$                 |                          |            | $\mathbf 0$                          |      |                | $\mathbf{0}$                                            | $\mathbf 0$  |                            | 01                             |                 |                   |              |

*Imagen 23 Después del guardado temporal*

<span id="page-19-1"></span>Guardar el número de código generado para volver a continuar rellenando la pericia

de parte donde lo dejó.

# <span id="page-19-0"></span>2.7. GUARDADO DEFINITIVO

Para realizar el guardado definitivo, hacer clic en guardado definitivo:

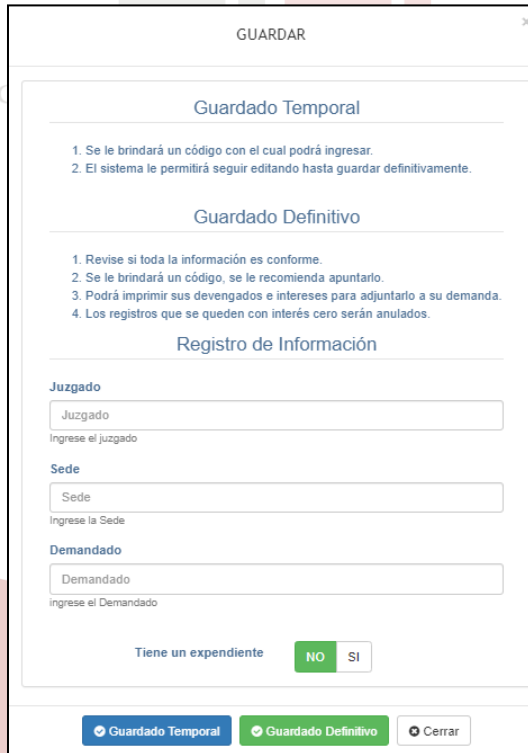

<span id="page-19-2"></span>*Imagen 24 Guardar definitivamente*

Rellenar la encuesta del aplicativo:

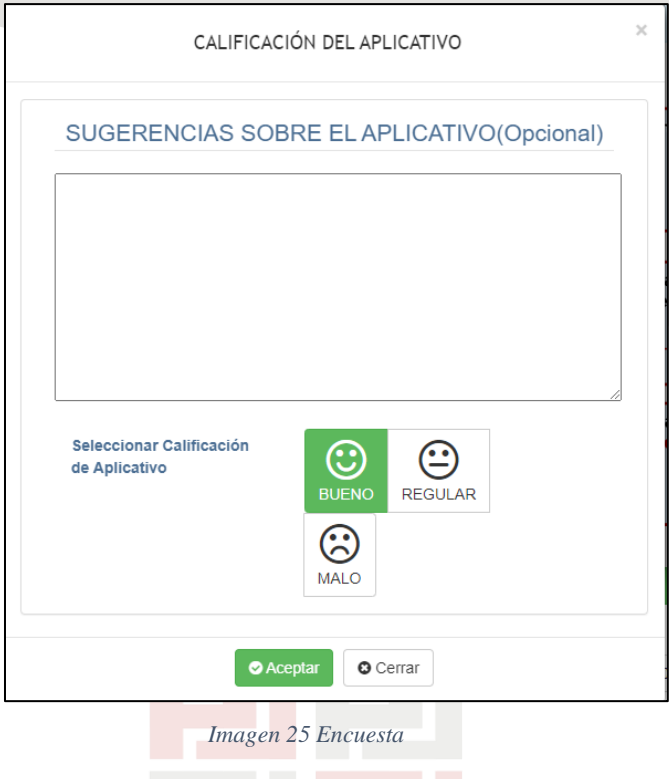

<span id="page-20-0"></span>Tener en cuenta que una vez realizado el guardado definitivo no podrá volver a modificar. Por lo que deberá hacer el llenado nuevamente desde el comienzo. El sistema mostrará la siguiente pantalla de guardado definitivo:

|      |                                                | S/. 2960<br>Devengados    |                               | ≝<br>Código      |                                 |                                   | S/. 276.53<br>Intereses        |                                   |                |  |  |  |  |  |
|------|------------------------------------------------|---------------------------|-------------------------------|------------------|---------------------------------|-----------------------------------|--------------------------------|-----------------------------------|----------------|--|--|--|--|--|
|      | Los intereses son calculados al día 2020-01-23 |                           |                               |                  |                                 |                                   |                                |                                   |                |  |  |  |  |  |
| 2016 | 2017                                           | <b>A</b> Imprimir<br>2018 |                               | <b>Intereses</b> |                                 |                                   |                                |                                   |                |  |  |  |  |  |
| AÑO  | <b>MES</b>                                     | <b>ENCARGATURA</b>        | <b>TOTAL</b><br><b>REMUN.</b> | (-)BONESP        | $(-)$ BONDIRET /<br><b>B.6%</b> | <b>TOTAL</b><br><b>REINTEGRAR</b> | <b>FECHA</b><br><b>INICIAL</b> | <b>FACTOR</b><br><b>ACUMULADO</b> | <b>INTERES</b> |  |  |  |  |  |
| 2016 | Enero                                          | <b>NO</b>                 | 1500                          | $\mathbf{0}$     | $\mathbf{O}$                    | 450                               | 2016-02-01                     | 0.09931                           | 44.69          |  |  |  |  |  |
| 2016 | Febrero                                        | <b>NO</b>                 | 1500                          | $\mathbf 0$      | $\mathbf{0}$                    | 450                               | 2016-03-01                     | 0.09726                           | 43.77          |  |  |  |  |  |
| 2016 | Marzo                                          | <b>NO</b>                 | 1500                          | 30               | $\Omega$                        | 411                               | 2016-04-01                     | 0.09504                           | 39.07          |  |  |  |  |  |
| 2016 | Abril                                          | <b>NO</b>                 | 1500                          | 30               | $\Omega$                        | 411                               | 2016-05-01                     | 0.09289                           | 38 18          |  |  |  |  |  |
| 2016 | Mayo                                           | <b>SI</b>                 | 2000                          | 30               | 30                              | 619                               | 2016-06-01                     | 0.09059                           | 56.08          |  |  |  |  |  |
| 2016 | Junio                                          | <b>SI</b>                 | 2000                          | 30               | 30                              | 619                               | 2016-07-01                     | 0.08841                           | 54.73          |  |  |  |  |  |

*Imagen 26 Después del Guardado Definitivo*

<span id="page-20-1"></span>E laborado por Coordinación de Informática Página 21 | 23

#### <span id="page-21-0"></span>2.8. IMPRIMIR

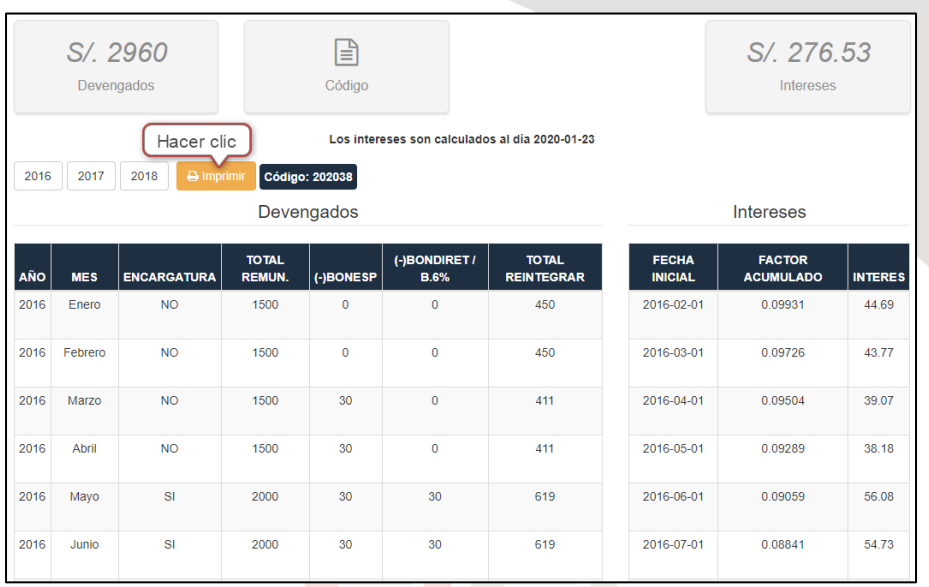

Para imprimir la pericia de parte generada deberá hacer clic en el ícono de imprimir:

*Imagen 27 Imprimir Cálculo de Devengados e Intereses*

<span id="page-21-1"></span>El reporte final se encuentra en formato PDF para su respectiva impresión y presentación en las entidades correspondientes.

> CORTE SUPERIOR DE JUSTICIA DE **JUNÍN**

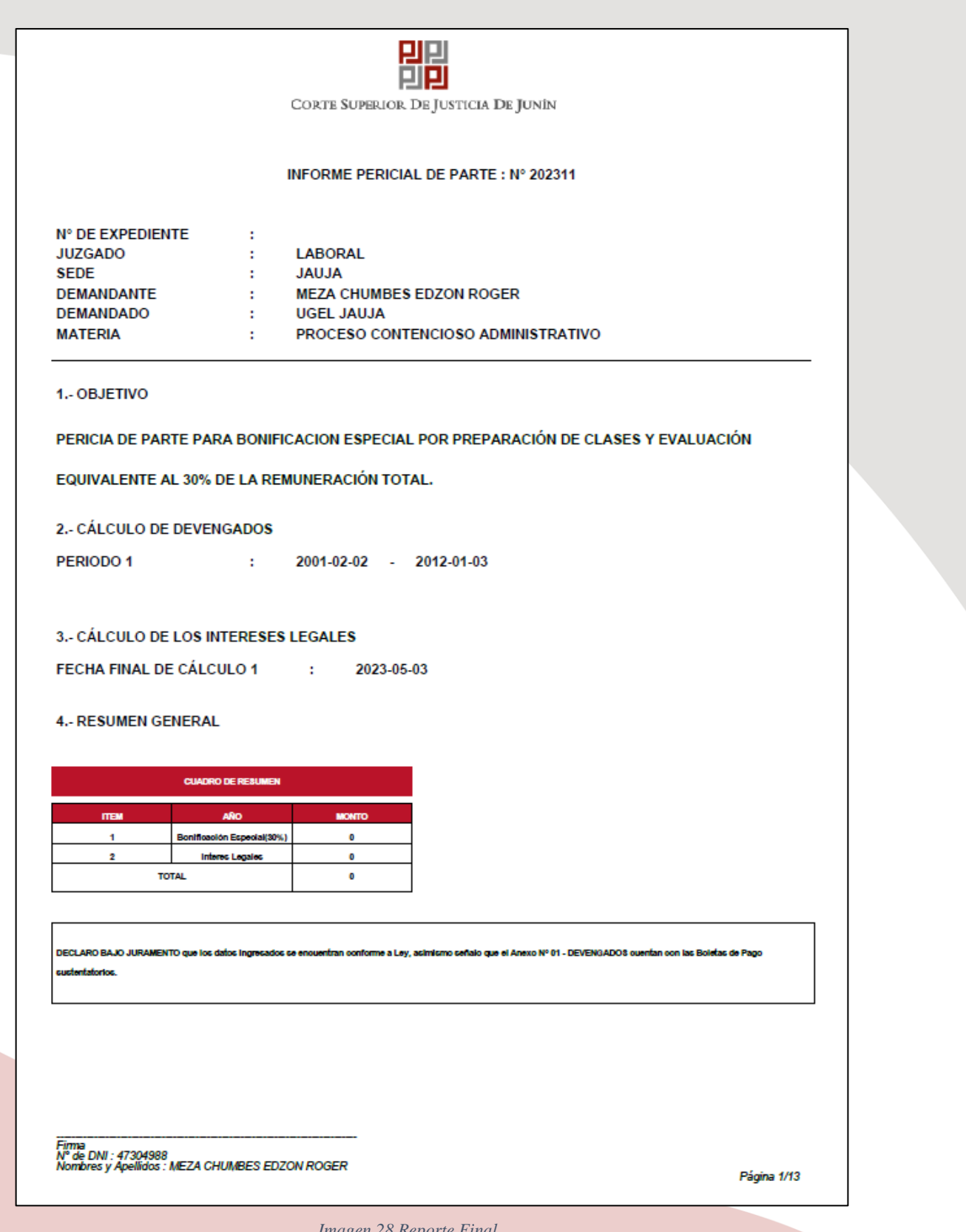

<span id="page-22-0"></span>*Imagen 28 Reporte Final*